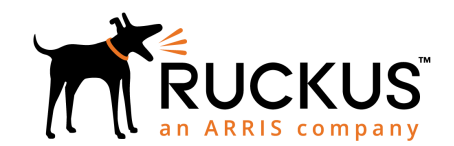

# **ZoneDirector 1200 Quick Setup Guide**

This *Quick Setup Guide* provides basic instructions for setting up your Ruckus ZoneDirector and Access Point network. For more advanced configuration and management options, refer to the *ZoneDirector User Guide*, available from the Ruckus support website:

<https://support.ruckuswireless.com/documents>

**NOTE:** ZoneDirector 1200 requires a minimum firmware version 9.9 and above to operate.

#### **This Guide in Other Languages**

- **•** 请从以下网站获得该指南的简体中文版 [https://](https://support.ruckuswireless.com/) [support.ruckuswireless.com](https://support.ruckuswireless.com/).
- **•** Vous trouverez la version française de ce guide à l'adresse suivante [https://support.ruckuswireless.com.](https://support.ruckuswireless.com/)
- **•** このガイドの日本語版は [https://](https://support.ruckuswireless.com/) [support.ruckuswireless.com](https://support.ruckuswireless.com/) でご覧ください。
- **•** 이 가이드의 한국어 버전은 웹 사이트 [\(https://](https://support.ruckuswireless.com/) [support.ruckuswireless.com](https://support.ruckuswireless.com/)) 에서 확인하시기 바랍니다.
- **•** Veja a versão em português (Brasil) deste guia em [https://support.ruckuswireless.com.](https://support.ruckuswireless.com/)
- **•** Puede ver la versión en español (América Latina) de esta guía en [https://support.ruckuswireless.com.](https://support.ruckuswireless.com/)

### **Before You Begin**

Before deploying Ruckus products, please check for the latest software and the release documentation.

- **•** Release Notes and other user documentation are available at [http://support.ruckuswireless.com/](http://support.ruckuswireless.com/documents) [documents.](http://support.ruckuswireless.com/documents)
- **•** Software upgrades are available at [http://](http://support.ruckuswireless.com/software) [support.ruckuswireless.com/software.](http://support.ruckuswireless.com/software)
- **•** Open source information is available at [http://](http://opensource.ruckuswireless.com) [opensource.ruckuswireless.com.](http://opensource.ruckuswireless.com)
- **•** Software license and limited warranty information are available at [http://support.ruckuswireless.com/](http://support.ruckuswireless.com/warranty) [warranty](http://support.ruckuswireless.com/warranty).

# **Package Contents**

- **•** ZoneDirector 1200
- **•** Power cable
- **•** AC power adapter
- **•** Ethernet cable
- **•** Mounting brackets and screws
- Regulatory flyer
- **•** Software License/Tech Support fl\er
- **•** This *Quick Setup Guide*

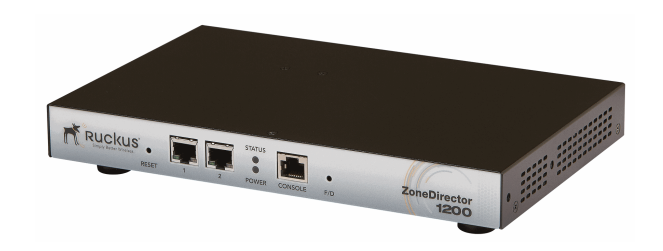

# **What You Will Need**

- **•** An administrative computer (admin PC) with a connection to the local area network
- **•** Sun Java Runtime Environment v5 or later installed on the admin PC
- **•** A web browser; such as Internet Explorer, Mozilla Firefox, Google Chrome or Apple Safari
- **•** The IP address, netmask, gateway and DNS server addresses assigned to the ZoneDirector—if it has a static network address

**NOTE: DEFAULT IP ADDRESS**:192.168.0.2 **DEFAULT USER NAME**: admin **DEFAULT PASSWORD**: admin

#### **Step 1: Connect ZoneDirector to Your Network**

- 1. Connect the ZoneDirector to a convenient power source and press the power button.
- 2. After the Power LED is lit, the Status LED is a blinking red light.
- 3. When the ZoneDirector is powered up, the Status LED is a blinking green light, indicating that the system is in factory default state. After you complete the Setup Wizard, the Status LED will be a steady green light.
- 4. Connect the ZoneDirector to your local network using either of the LAN ports. There are two ports available; the LAN connection can be made to either port.
- 5. Once the ZoneDirector is on and connected to your network, use your admin PC to discover it, verifying its connection. This automatically starts the Setup Wizard.

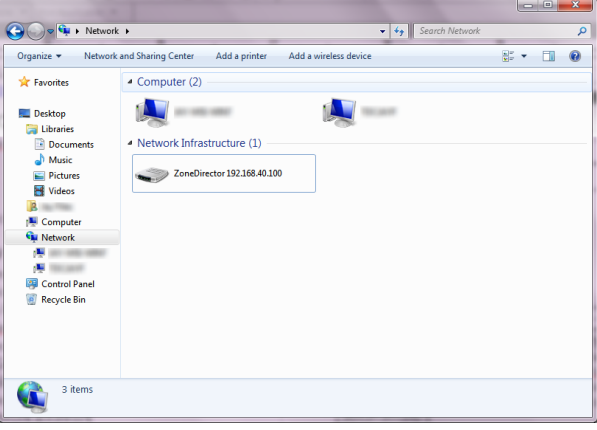

- 6. Go to **Network** in the Control Panel, and locate the "Network Infrastructure" section.
- 7. Double-click the ZoneDirector icon under "Network Infrastructure."

**NOTE:** If you prefer not to use UPnP, you can type in ZoneDirector's IP address into a web browser. In case there is no DHCP server on the LAN, ZoneDirector's default IP address is "192.168.0.2" with a network mask of "255.255.255.0." Otherwise an IP address is assigned automatically.

**NOTE:** On Windows systems, you may need to **Turn on Network Discovery** in the *Network and Sharing Center > Advanced Sharing Settings*.

# **Step 2: Work Through the Setup Wizard**

- 1. When the Setup wizard appears, get started. Enter the following information to complete the Setup wizard:
	- **Language**: Pick the language you prefer to use in the web UI application from the drop-down list. (This can be different from your OS/System or browser language settings.)
- **General**: Create a unique Name for the ZoneDirector. Use only letters and numbers for the name. Choose country code. If you will be using Mesh APs, select the Enable Mesh check box.
- **IP Settings**: If you select DHCP, you must have a DHCP server on the network. Click **Request IP** to immediately obtain an IP address from the DHCP server. The wizard will display the IP address it acquires from the local network. Write this down, as you will need it later.

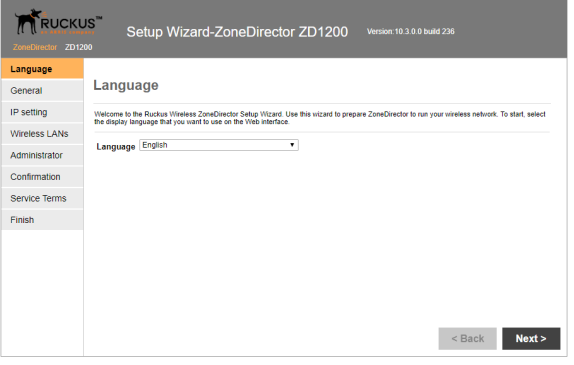

- 2. If you selected *Manual*, enter the required network settings in the (now) active text fields.
	- **Wireless LANs**: Enter the network name (ESSID). If you choose WPA2-PSK for security, enter a secure Passphrase for your WLAN. (Make a note of the passphrase, as users will need it when connecting their clients.)
	- **Guest WLAN** (optional): click the check box to create a Guest WLAN in addition to the internal WLAN, then enter the name of the Guest WLAN.
	- **Administrator**: Set up both the "admin" account and the first network user account (representing you as the administrator).

**NOTE:** The user name and password can be any combination of letters and numbers, underscores or hyphens.

- 3. Review the wizard *Confirmation* entries. If you need to make a correction, click Back until the appropriate setup screen appears, then make the changes.
- 4. When the wizard *Finish* screen appears, note the instructions, including the IP address now assigned to the ZoneDirector. These will enable you to log into the newly-configured ZoneDirector.

**NOTE:** Complete information on other configuration, management and troubleshooting options is available through the online help from within the ZoneDirector web interface

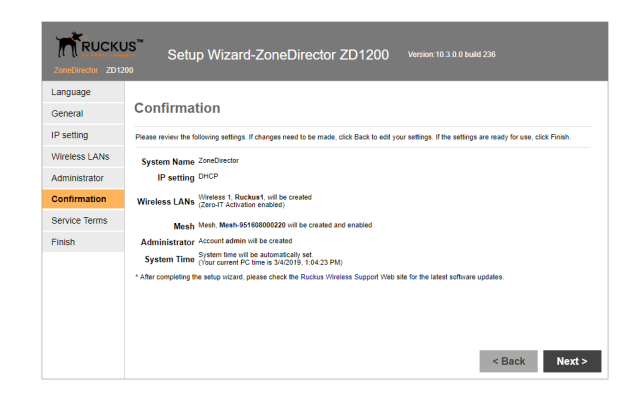

#### **Step 3: Connect APs to Your Local Area Ethernet Network**

- 1. Distribute APs around your worksite.
- 2. Record each AP's Ethernet MAC address (printed on the bottom of every AP), and note each device's exact worksite location.
- 3. Connect the APs to a power source and to an Ethernet switch on your local network.

**NOTE:** Some Ruckus APs are Power over Ethernet (PoE)-capable. If connected to a PoE switch, the Ruckus APs can draw power through the Ethernet cables. Ensure that you use Cat5e or better Ethernet cables if PoE is used.

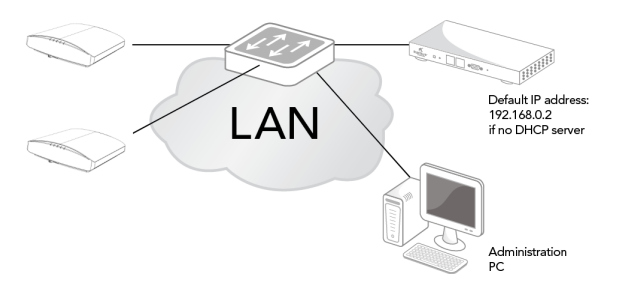

4. When the APs have powered up, they will automatically discover the ZoneDirector on the network.

#### © 2019 ARRIS Enterprises LLC. All rights reserved.

ARRIS, the ARRIS logo, Ruckus, Ruckus Wireless, the Ruckus logo, and the Big Dog design are trademarks of ARRIS International plc and/or its affiliates. All other trademarks are the property of their respective owners.